# $\overline{\mathcal{A}}$ GwerthwchiGymru<br>Sell2Wales

#### **GwerthwchiGymru Canllaw i Gyflenwyr - Fy Mhroffil**

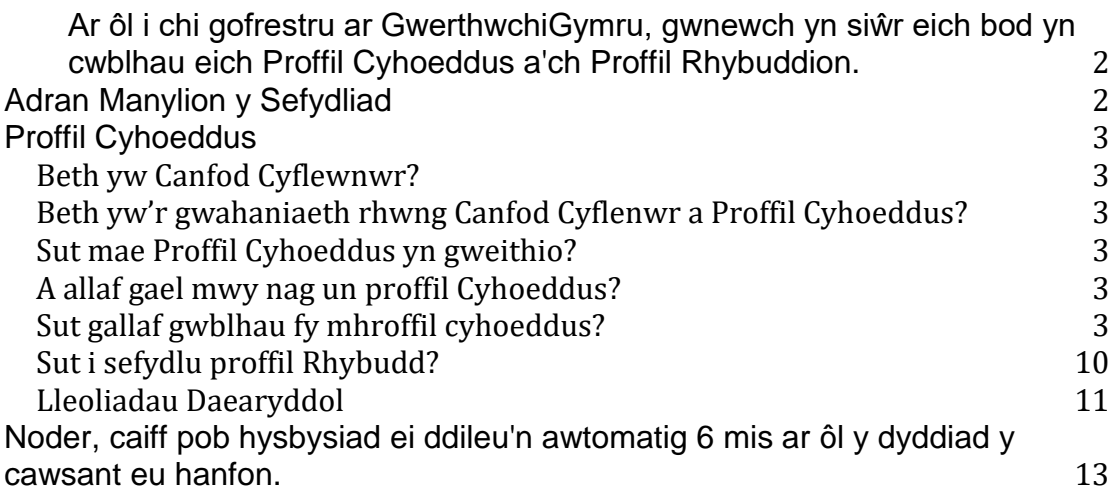

<span id="page-1-0"></span>Ar ôl i chi gofrestru ar GwerthwchiGymru, gwnewch yn siŵr eich bod yn cwblhau eich Proffil Cyhoeddus a'ch Proffil Rhybuddion**.**

#### **Beth yw Fy Mhroffil?**

Mae gan bob cyflenwr adran ym porth GwerthwchiGymru, lle gallant siarad am eu cwmni eu hunain, yr hyn y mae'n ei wneud a pha nwyddau neu wasanaethau y gall eu darparu

Defnyddir y wybodaeth hon i gynrychioli cyflenwr i brynwr drwy adran o'r enw Canfod Cyflenwr, lle gall prynwr ddod o hyd i gyflenwyr sydd wedi'u cofrestru ar GwerthwchiGymru

#### <span id="page-1-1"></span>**Adran Manylion y Sefydliad**

Mae adran Manylion y Sefydliad yn cynnwys yr holl wybodaeth am eich cwmni, eich manylion cyswllt, sy'n cynnwys ystadegau eich cwmni (trosiant ac ystod gweithwyr), p'un a ydych yn Drydydd Sector ai peidio a'ch cod NUTS (Nomenclaeth unedau tiriogaethol)ar gyfer ystadegau

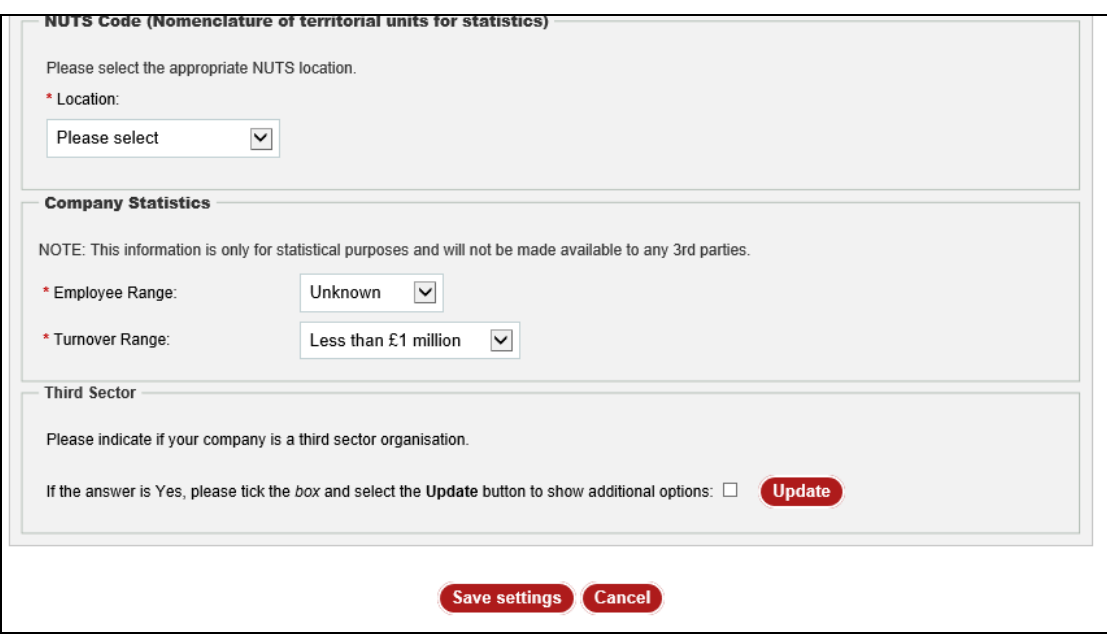

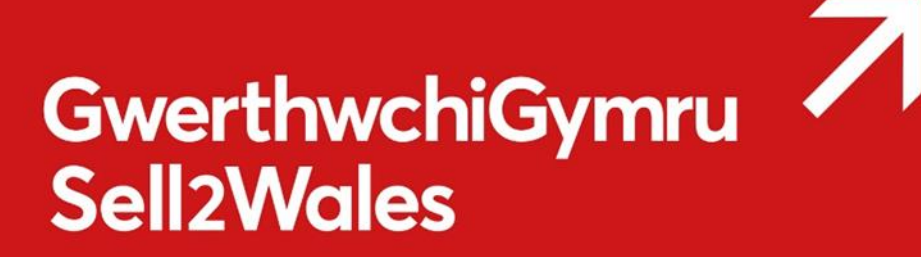

#### <span id="page-2-0"></span>**Proffil Cyhoeddus**

#### <span id="page-2-1"></span>**Beth yw Canfod Cyflewnwr?**

Mae Canfod Cyflenwr yn gyfeiriadur chwilio am gyflenwyr ar gyfer y Sector Cyhoeddus yng Nghymru.

Bydd prynwyr yn defnyddio'r offeryn i ddod o hyd i gyflenwyr ar gyfer dyfynbrisiau gwerth isel/risg isel. Mae'n bosibl y bydd gwell siawns y caiff 'Dyfynbris Cyflym' ei anfon i'ch cofrestriad os byddwch yn cwblhau proffil *Canfod Cyflenwr*. Gallant hefyd ddefnyddio'r wybodaeth i ddadansoddi marchnadoedd cyflenwi penodol.

#### <span id="page-2-2"></span>**Beth yw'r gwahaniaeth rhwng Canfod Cyflenwr a Proffil Cyhoeddus?**

Proffil Cyhoeddus yw'r offeryn sydd ar gael lle gall gyflenwr ychwanegu gwybodaeth am y cwmni, y gwasanaethau/cynhyrchion y mae'n eu darparu a'r rhanbarth yr hoffai eu cyflenwi iddo.

#### <span id="page-2-3"></span>**Sut mae Proffil Cyhoeddus yn gweithio?**

Os ydych am gael eich cynnwys yn y cyfeiriadur Canfod Cyflenwyr, rhaid i chi greu Proffil Cyhoeddus drwy lenwi ffurflen fer ac (yn optegol) lanlwytho logo/cyfeiriad gwefan eich cwmni.

Yna gall prynwyr ddefnyddio paramedrau amrywiol i chwilio'r cyfeiriadur Canfod Cyflenwyr yn GwerthwchiGymru I ddod o hyd i gyflenwyr sy'n cydfynd â'u gofynion

#### <span id="page-2-4"></span>**A allaf gael mwy nag un proffil Cyhoeddus?**

Er mai dim ond un proffil cyhoeddus y gallwch ei gael o ran eich cofrestriad unigol, gall cydweithwyr eraill yn eich sefydliad gofrestru hefyd ar GwerthwchiGymru a llunio proffiliau ar wahân.

Gall hyn fod yn ddefnyddiol os yw cydweithwyr yn eich sefydliad yn delio â gwahanol feysydd gwaith neu'n gweithio mewn lleoliadau gwahanol.

#### <span id="page-2-5"></span>**Sut gallaf gwblhau fy mhroffil cyhoeddus?**

Mae eich **Proffil Cyhoeddus** i'w weld yn eich **Panel Rheoli Cyflenwyr** o dan y pennawd **Fy Mhroffil.**

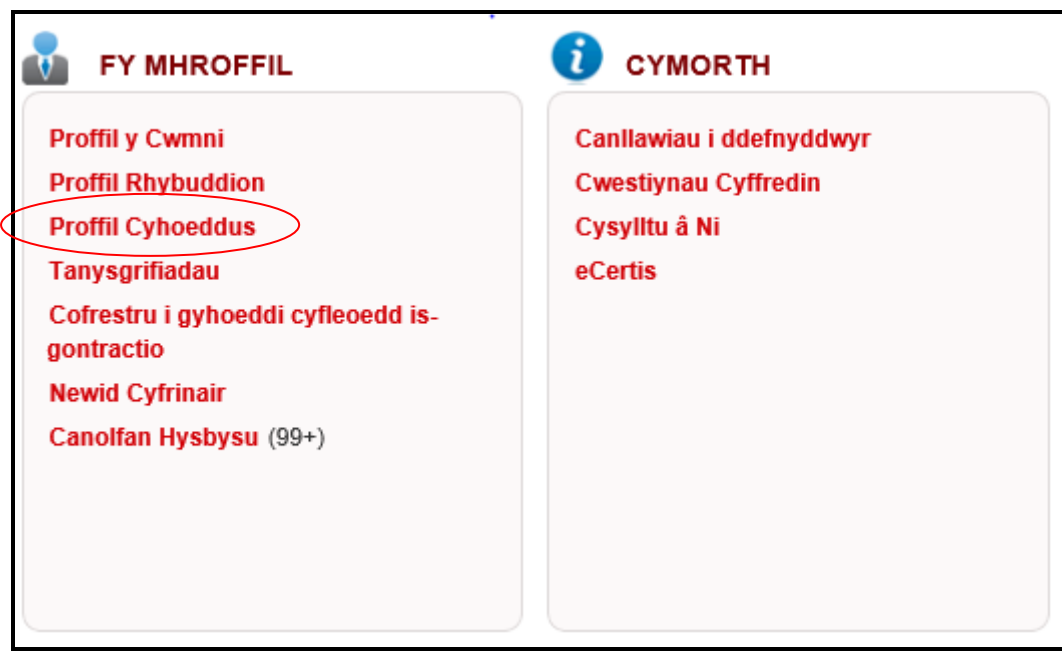

Wrth nodi manylion eich proffil Proffil Cyhoeddus, efallai y byddwch am gadw eich gwaith yn rheolaidd drwy glicio ar y botwm Cadw.

Os na fyddwch wedi nodi manylion o fewn yr 20 munud diwethaf, bydd y wefan yn eich allgofnodi am resymau diogelwch ac efallai y byddwch yn colli'r testun a nodwyd gennych.

Er mwyn osgoi colli testun efallai y gallwch baratoi disgrifiad eich cwmni mewn dogfen word cyn cwblhau'r ffurflen.

Ar ôl i chi gyhoeddi'ch manylion ar Proffil Cyhoeddus, gallwch wneud newidiadau yn y dyfodol drwy fynd i'ch Proffil Canfod Cyflenwr, golygu'r meysydd perthnasol a chlicio ar y botwm Cadw.

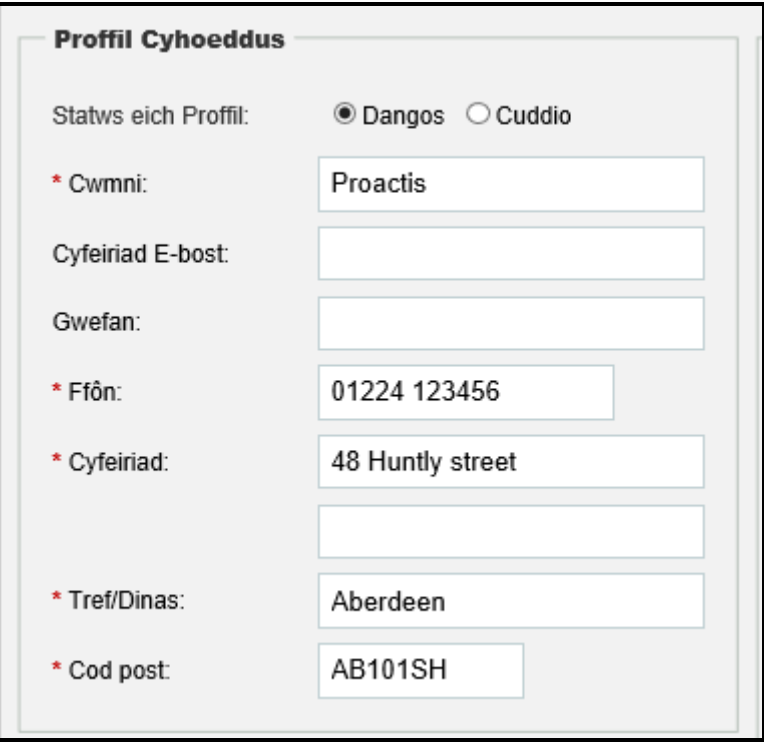

**Enw'r cwmni** - Nodwch enw eich cwmni fel yr hoffech iddo ymddangos yn y cyfeiriadur. Gall y prynwr chwilio am enw'r cwmni a nodir.

**Cyfeiriad e-bost** - Nodwch y cyfeiriad e-bost fel yr hoffech iddo ymddangos yn y cyfeiriadur. Caiff y cyfeiriad e-bost a nodir yma ei arddangos ar eich proffil er mwyn i brynwyr allu cysylltu â chi gydag ymholiadau y tu allan i system GwerthwchiGymru. **Os caiff eich cofrestriad ei ddewis ar gyfer Dyfynbris Cyflym, caiff y gwahoddiad ei anfon at eich cyfeiriad e-bost cofrestredig.**

**Gwefan (dewisol) -** Nodwch gyfeiriad gwefan eich cwmni fel yr hoffech iddo ymddangos yn y cyfeiriadur. Caiff y cyfeiriad hwn ei droi'n hyperddolen ar eich proffil, gan alluogi'r prynwr i ymweld â'ch gwefan i gael rhagor o wybodaeth am eich cwmni.

**Cyfeiriad -** Nodwch gyfeiriad eich cwmni fel yr hoffech iddo ymddangos yn y cyfeiriadur. Nodwch y cod post ar gyfer y cyfeiriad uchod. Gall y prynwr chwilio am y cod post hefyd.

**Rhanbarthau -** Dewiswch y rhanbarth(au) yng Nghymru yr hoffai eich cwmni wneud busnes ynddo/ynddynt. Gall prynwyr hefyd chwilio am gyflenwyr yn ôl rhanbarthau. Er mwyn dewis rhanbarth, amlygwch y rhanbarth ac yna cliciwch ar "Ychwanegu". Caiff y rhanbarth hwnnw ei lusgo draw i'ch blwch 'rhanbarth a ddewiswyd'.

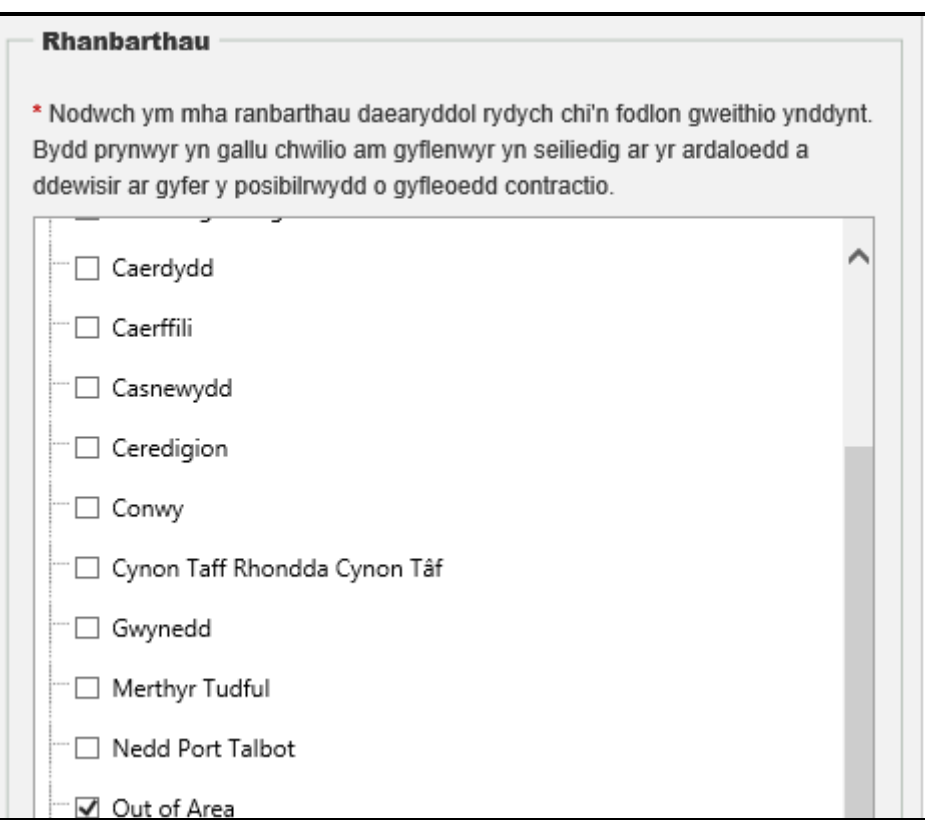

**Disgrifiad o'r Cwmni -** Nodwch ddisgrifiad o'ch cwmni o ran y nwyddau a'r gwasanaethau a ddarperir gennych. Ni all y prynwr chwilio am y disgrifiad hwn ond caiff ei arddangos ar eich proffil *Canfod Cyflenwr*. Gallwch nodi uchafswm o 4000 o nodau.

**Geiriau allweddol -** Gallwch nodi hyd at chwe gair allweddol sy'n disgrifio'r cynhyrchion neu'r gwasanaethau a ddarperir gennych y gall y prynwr chwilio amdanynt. Nid oes angen i chi nodi chwech.

Gallwch nodi 50 o nodau ym mhob blwch ac os oes angen, gallwch ddefnyddio mwy nag un gair ym mhob blwch. Bydd y system chwilio yn dod o hyd i ddechrau pob gair a nodir gennych.

Er enghraifft, pe bai prynwr yn mynd ati i chwilio am "plym", byddai'n dod o hyd i'ch proffil os yw'r geiriau 'plymio', plymwyr' neu 'pob math o waith plymio' wedi'u nodi ynddo.

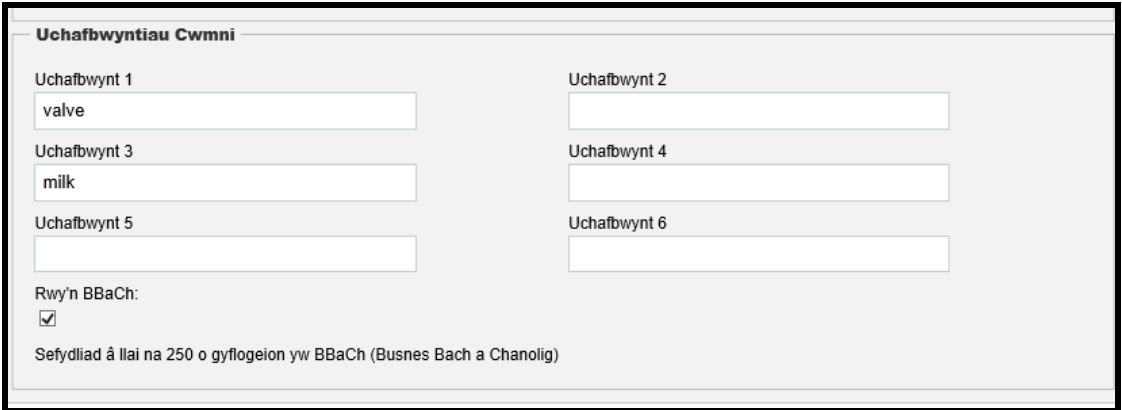

Caiff geiriau allweddol eu harddangos ar eich proffil Cyhoeddus.

**Logo (dewisol) -** Gallwch lanlwytho logo cwmni i'w gynnwys yn eich proffil cyhoeddus. Dylai logos fod yn ddelweddau e.e. JPEG, Gif, Bmp ac ni ddylai'r ffeil fod yn fwy na 0.5Mb. Er mwyn lanlwytho eich logo, cliciwch ar y ddolen 'Ychwanegu/Newid Logo'.

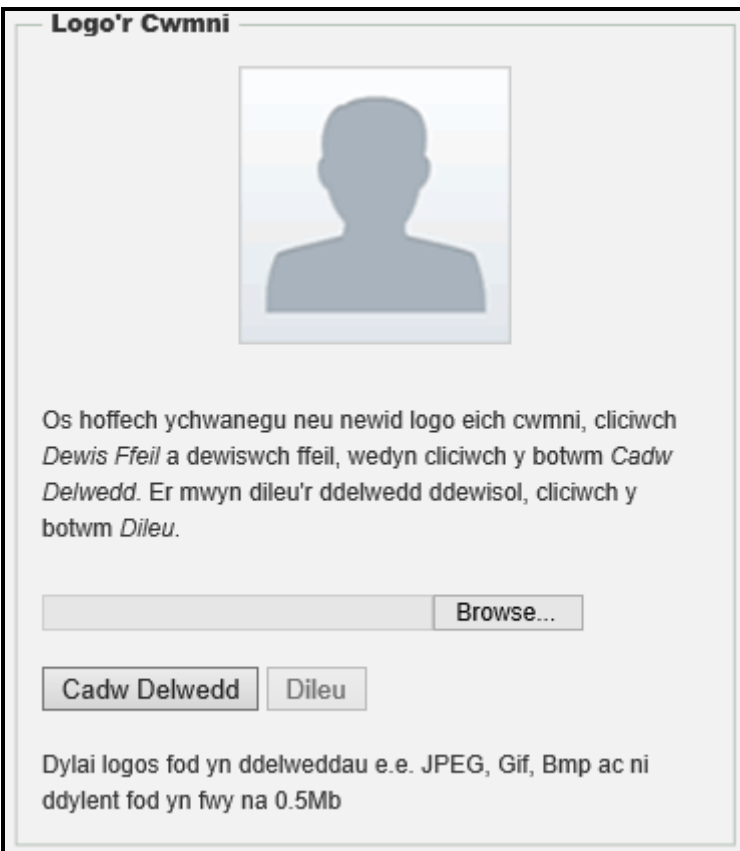

Bydd hyn yn eich tywys i dudalen newydd lle y gallwch lanlwytho eich logo. Er mwyn gwneud hynny, cliciwch ar 'Pori' wrth ymyl "Lanlwytho Logo".

Bydd hyn yn agor cyfeiriadur ffeiliau eich cyfrifiadur er mwyn i chi allu chwilio am eich logo. Dewiswch y logo fel bod estyniad y ffeil yn ymddangos yn y blwch "Lanlwytho Logo" ac yna cliciwch ar "Ychwanegu". Bydd bar cynnydd yn ymddangos sy'n nodi statws y ffeil sy'n cael ei lanlwytho.

Unwaith y bydd eich logo wedi'i lanlwytho'n llwyddiannus, cewch eich tywys yn ôl i'r dudalen sy'n nodi eich manylion proffil cyhoeddus i gwblhau a chadw eich proffil.

**Rwy'n BBaCh (dewisol) -** Gall cyflenwyr ddiffinio eu hunain hefyd fel BBaCh. At ddibenion *Canfod Cyflenwr*, caiff BBaCh ei ddiffinio fel sefydliad â llai na 250 o gyflogeion.

Rwy'n BBaCh:  $\overline{\mathsf{v}}$ Sefydliad â llai na 250 o gyflogeion yw BBaCh (Busnes Bach a Chanolig)

Rydych bellach yn barod i achub eich Proffil Cyhoeddus a'i gynnwys yn y cyfeiriadur Canfod Cyflenwyr i brynwyr ddod o hyd iddo. i wneud hynny sgroliwch i lawr i waelod y dudalen a chliciwch "Cadw gosodiadau".

Rydych bellach yn barod i achub eich Proffil Cyhoeddus a'i gynnwys yn y cyfeiriadur Canfod Cyflenwyr i brynwyr ddod o hyd iddo. I wneud hynny sgroliwch i lawr i waelod y dudalen a chliciwch "Cadw gosodiadau".

#### **Cwestiynau Cyffredin Proffiliau Cyhoeddus**

#### **Beth yw'r gwahaniaeth rhwng Gweladwy a Cudd?**

Os nad ydych am i'ch Proffil Cyhoeddus fod i'w weld drwy'r offeryn Canfod Cyflenwyr, dewiswch yr opsiwn Cudd.

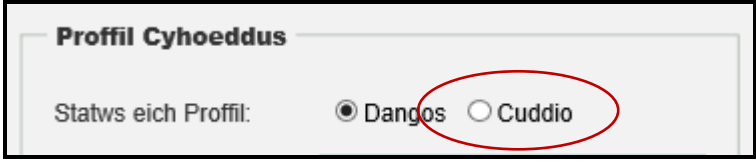

#### **A allaf ddiwygio fy Mhroffil Cyhoeddus unwaith y byddaf wedi'i gwblhau?**

Gallwch, gallwch ddiwygio eich Proffil Cyhoeddus ar unrhyw adeg drwy ddilyn yr un camau ag a gymerwyd pan wnaethoch ei gwblhau am y tro cyntaf

.

#### **A allaf arbed fy Mhroffil Cyhoeddus yn rhannol?**

Bydd yn rhaid i chi gwblhau'r holl wybodaeth orfodol yn eich Proffil Cyhoeddus, a gyhoeddir ar unwaith. Does dim rhaid i chi ddiweddaru eich Proffil Rhybudd a gellir gwneud hyn yn ddiweddarach.

#### **Faint o amser y mae'n ei gymryd i'm Proffil Cyhoeddus ymddangos yn y cyfeiriadur?**

Bydd eich Proffil Cyhoeddus yn ymddangos yn yr offeryn Finder Cyflenwyr ar unwaith.

#### **Beth yw Proffil Rhybuddion**

Bydd eich proffil rhybuddion yn eich galluogi i dderbyn rhybuddion e-bost am gyfleoedd contract sy'n berthnasol i'ch busnes gan sicrhau eich bod yn gwneud y gorau o'r cyfleoedd ar GwerthwchiGymru.

Bydd yr ail adran yn gofyn i chi am leoliadau daearyddol, a defnyddir hyn i hidlo cyfleoedd contract yn ôl ardal ddaearyddol, gan ddangos contractau lle rydych yn barod i weithio.

Mae Proffil Rhybuddion yn rhan bwysig o broffil eich cwmni, os caiff ei osod yn gywir, byddwch yn derbyn hysbysiadau o hysbysiadau amrywiol a allai fod o ddiddordeb i chi.

Pan fydd prynwr yn creu hysbysiadau ar GwerthwchiGymru, bydd angen iddo/iddi ychwanegu cod cynnyrch/gwasanaethau o'r enw CPV Codau geirfa cod cyffredin i'r hysbysiad hwn.

Mae codau CPV yn system o ddosbarthu ar gyfer caffael cyhoeddus sy'n defnyddio geirfa safonedig i helpu personél caffael i ddosbarthu eu hysbysiadau contract yn gyson ac i'w gwneud yn haws i gyflenwyr ac awdurdodau contractio ddod o hyd i hysbysiadau.

Mae'r cod yn cynrychioli'r cynnyrch/gwasanaeth gwirioneddol y mae'r prynwr yn bwriadu ei gaffael. Bydd eich Proffil Rhybudd yn dewis yr holl hysbysiadau gyda'r codau rydych wedi'u dewis a bydd yn rhoi gwybod i chi am y cyfleoedd hyn. Mae hyn yn digwydd bob dydd drwy rybudd e-bost a fydd yn rhestru'r holl gyfleoedd hyn ynddo

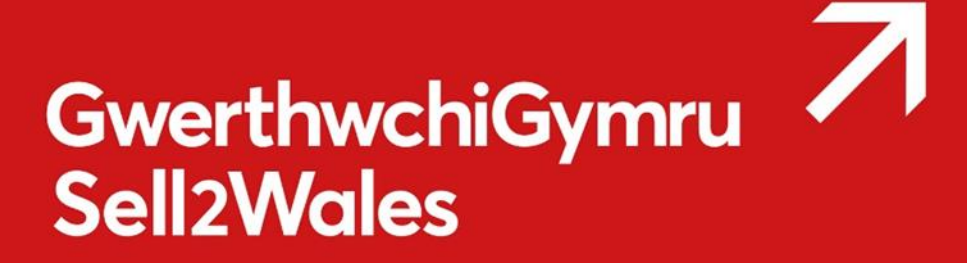

#### <span id="page-9-0"></span>**Sut i sefydlu proffil Rhybudd?**

**Mae eich** Proffil Rhybuddion **i'w weld yn eich** Panel Rheoli **Cyflenwyr o dan y pennawd** Fy Mhroffil.

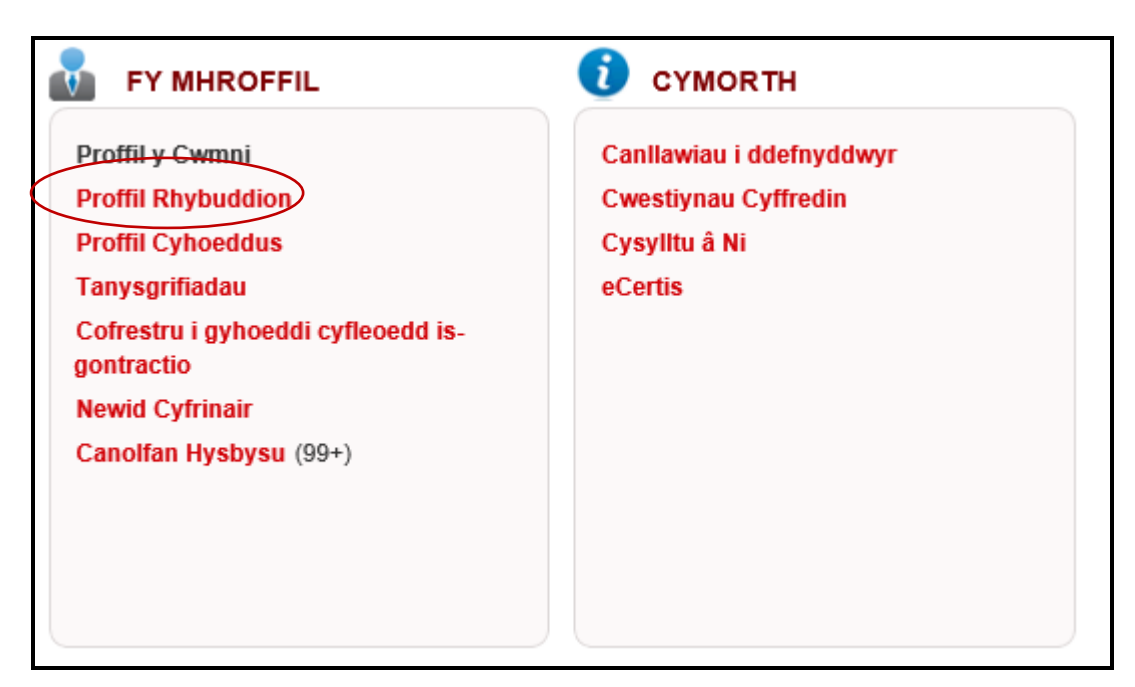

#### **Categorïau Rhybudd**

Gallwch chwilio ac ychwanegu'r holl gategorïau rhybudd perthnasol yma, naill ai drwy ddefnyddio dewis Chwilio drwy air neu drwy edrych drwy'r rhestr a thicio'r blychau yn erbyn categorïau rydych yn chwilio amdanynt.

Unwaith y byddwch yn hapus gyda'r dewisiad, cliciwch ar Ychwanegu categorïau dethol i ychwanegu'r categorïau at eich proffil Rhybudd. Bydd y Categorïau'n cael eu hychwanegu at y rhestr o'r enw Categorïau a Ddewiswyd lle gallwch eu dileu yn ddiweddarach os oes angen.

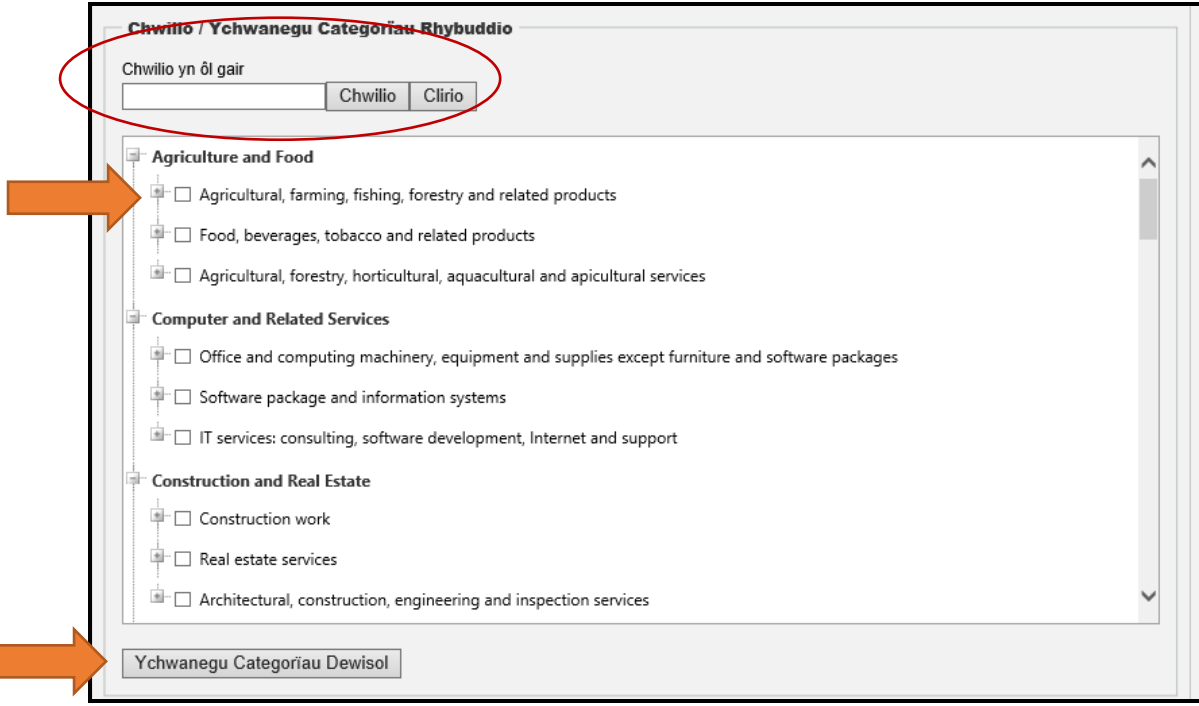

#### <span id="page-10-0"></span>**Lleoliadau Daearyddol**

Unwaith y byddwch wedi sefydlu Categorïau Rhybuddion, mae angen i chi ymweld â'r adran o'r enw Lleoliadau Daearyddol i bennu'r rhanbarth yr hoffech gyflenwi iddo. Ar ôl i chi orffen, cliciwch ar Cadw'r botwm gosodiadau i gadw eich newidiadau.

 $\overline{\mathcal{L}}$ GwerthwchiGymru **Sell2Wales** 

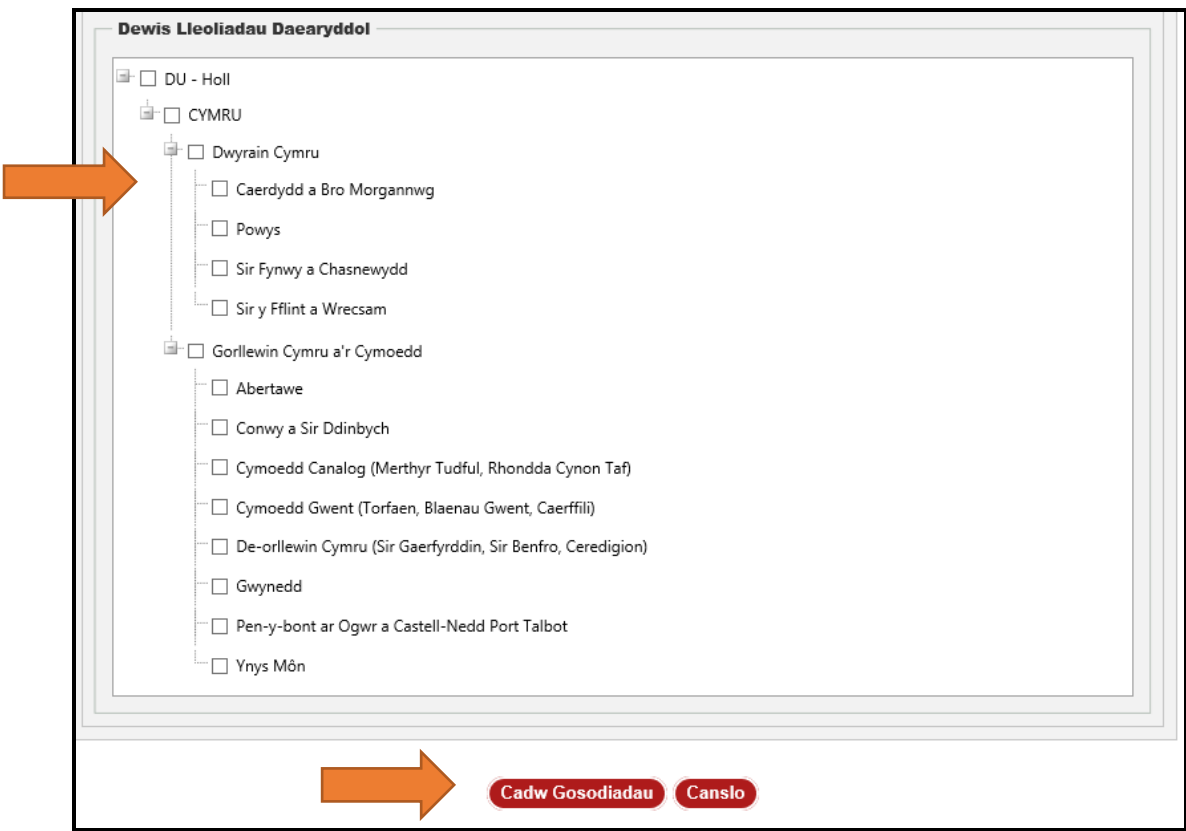

#### **Sut mae Proffil Rhybudd yn gweithio?**

Unwaith y byddwch wedi sefydlu eich Proffil Rhybuddion, byddwch yn dechrau derbyn negeseuon e-bost hysbysu rheolaidd o'r cyfleoedd a allai fod o ddiddordeb i chi.

Bydd y gwasanaeth yn rhoi gwybod i chi os yw hysbysiad nid yn unig wedi cael yr union gêm categori, ond hefyd os yw'r prynwr wedi dewis y categorïau cysylltiedig.

Enghraifft. Os yw eich Proffil Rhybuddion wedi cael ei ddewis fel categori, byddwch hefyd yn cael gwybod am unrhyw hysbysiadau a fydd â chategorïau Coats, dillad tywydd ac dillad amrywiol gan gynnwys eu his-gategorïau.

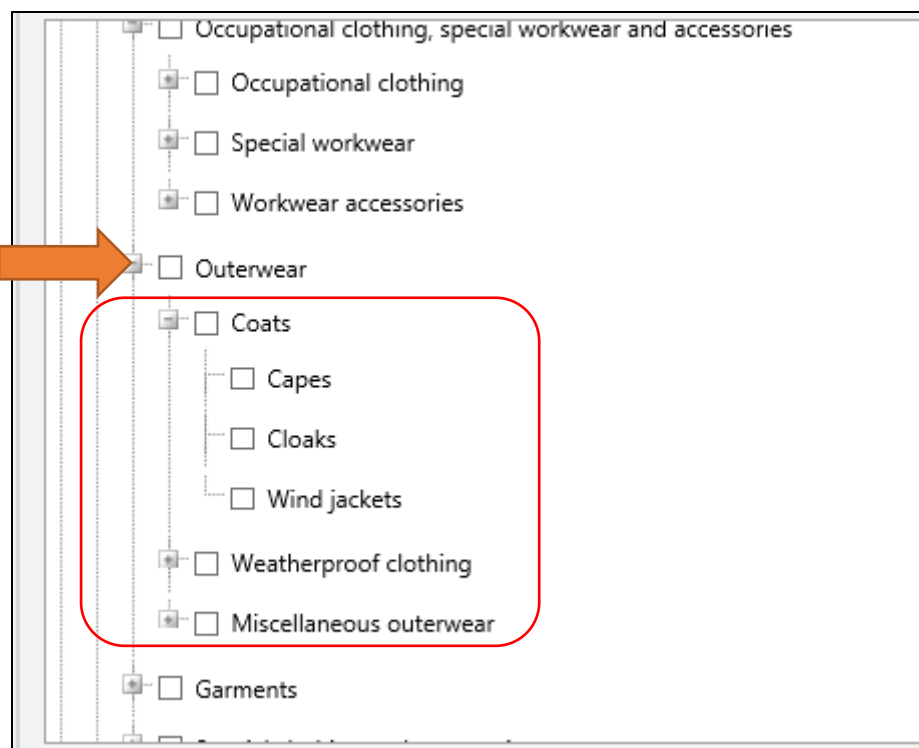

#### **Adran Tanysgrifio**

Mae'r adran hon yn eich galluogi i reoli a gweld eich tanysgrifiadau GwerthwchiGymru cyfredol. Mae'r rhain yn cynnwys tanysgrifiad Mynediad i'r Safle Cyffredinol a'r Gwasanaeth Rhybuddion Rhybudd.

#### **Canolfan Hysbysu**

Os hoffech wirio'r rhybuddion a anfonir i'ch cyfeiriad e-bost, gallwch ymweld â'r adran hon a gweld y rhestr lawn gan gynnwys testun y rhybudd.

<span id="page-12-0"></span>Noder, caiff pob hysbysiad ei ddileu'n awtomatig 6 mis ar ôl y dyddiad y cawsant eu hanfon.

#### **Rhagor o wybodaeth**

Os oes gennych unrhyw ymholiadau am gyhoeddi hysbysiad dwyieithog, cysylltwch â thîm cymorth GwerthwchiGymru ar 0844 561 0672 neu help@sell2wales.gov.uk